TALLINNA TEHNIKAÜLIKOOL Infotehnoloogia teaduskond

Henry Veskioja 155420IAPB

# **SongMark: Androidi mobiilirakendus tantsuõpetajatele muusika haldamiseks**

Bakalaureusetöö

Juhendaja: Jaanus Kaugerand

PhD

## **Autorideklaratsioon**

Kinnitan, et olen koostanud antud lõputöö iseseisvalt ning seda ei ole kellegi teise poolt varem kaitsmisele esitatud. Kõik töö koostamisel kasutatud teiste autorite tööd, olulised seisukohad, kirjandusallikatest ja mujalt pärinevad andmed on töös viidatud.

Autor: Henry Veskioja

18.05.2021

## **Annotatsioon**

Bakalaureusetöö eesmärgiks on luua Androidi mobiilirakendus tantsuõpetajatele. Rakendus lihtsustab trennide läbiviimisel muusika kasutamist.

Töös on kirjeldatud sarnaseid rakendusi, loodava rakenduse vaated, kasutusjuhud ning andmebaasistruktuur. Lisaks on välja toodud kasutatud tehnoloogiad. Tulemuse valideerimiseks on läbi viidud küsitlus rahvatantsuõpetajate seas.

Lõputöö on kirjutatud eesti keeles ning sisaldab teksti 28 leheküljel, 6 peatükki, 19 joonist.

## **Abstract**

# **SongMark: Android Application for Dance Teachers for Managing Music**

The aim of the Bachelor's thesis is to create an Android application for dance teachers which would improve execution of the dance lessons by simplifying music managing. The application lets users add bookmarks to songs. Dance teachers can add those bookmarks while preparing for the lesson, therefore time spent on finding the right moment in the music during the lesson is reduced. In addition the tempo of the music can be changed – slowed down or sped up.

First of all, the alternative applications will be analyzed and compared to the created application. After that, the application itself is analyzed – views of the application, use cases and database structure. In addition, used technologies are brought out. Finally, for validation the survey is conducted amongst folk dance teachers and the result of the survey will be used to improve the application.

The thesis is in Estonian and contains 28 pages of text, 6 chapters, 19 figures.

# **Lühendite ja mõistete sõnastik**

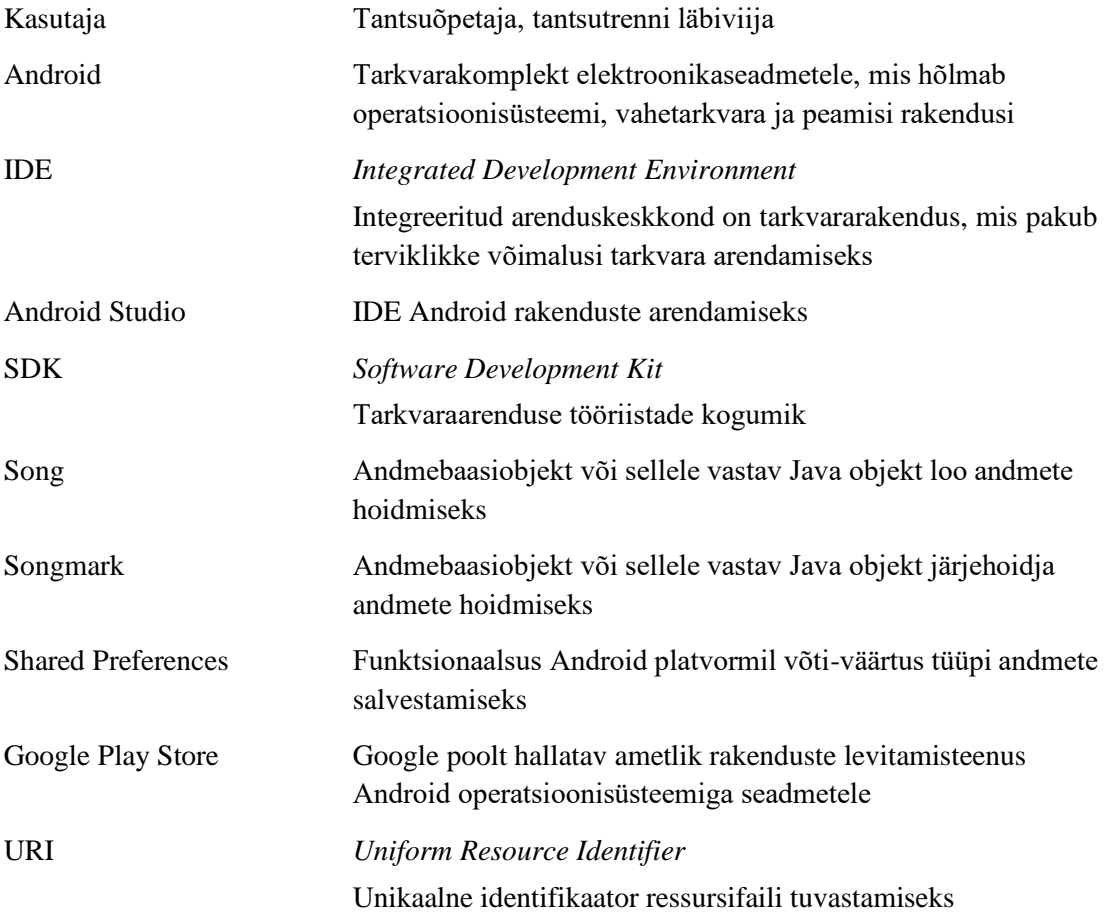

## **Sisukord**

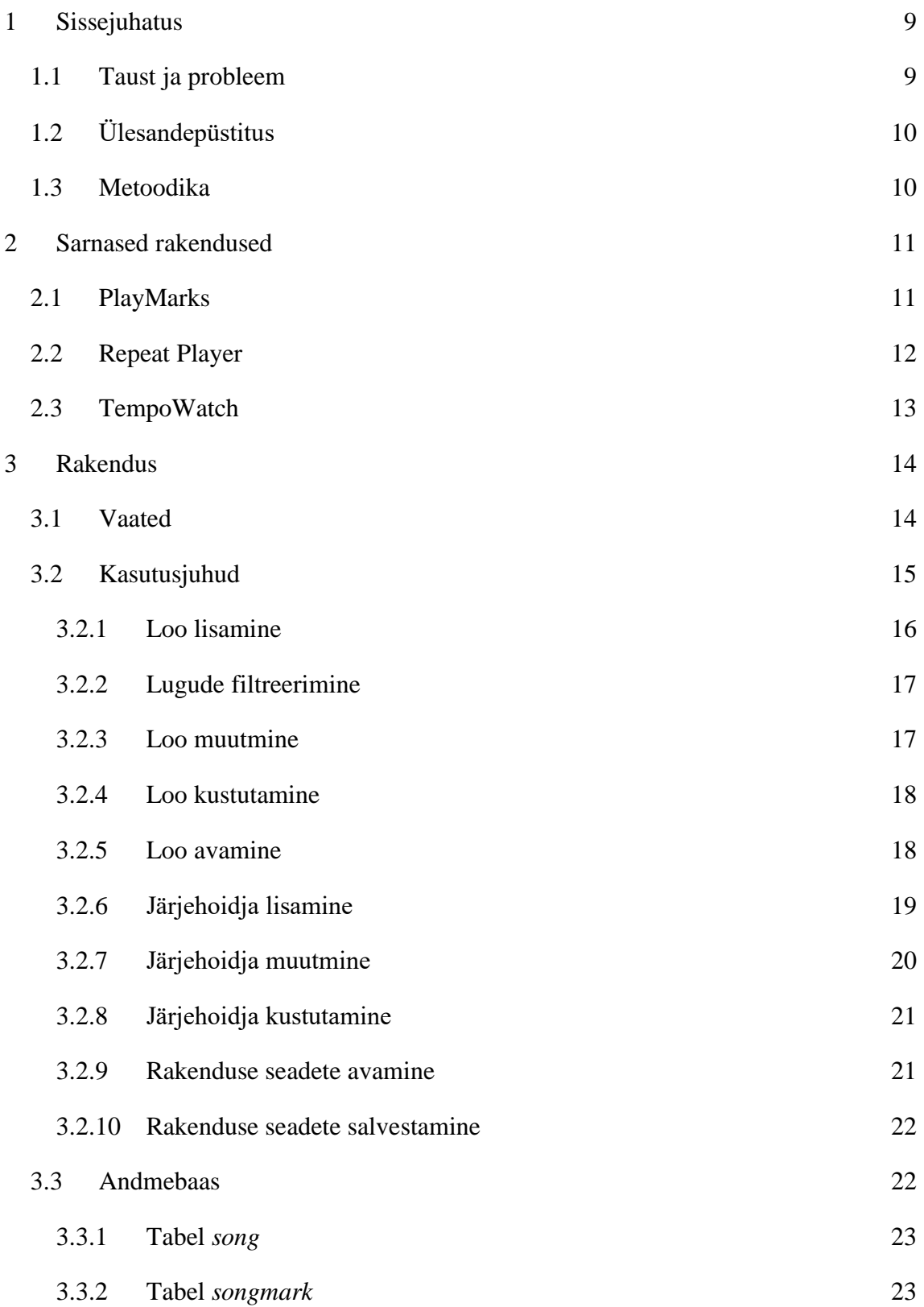

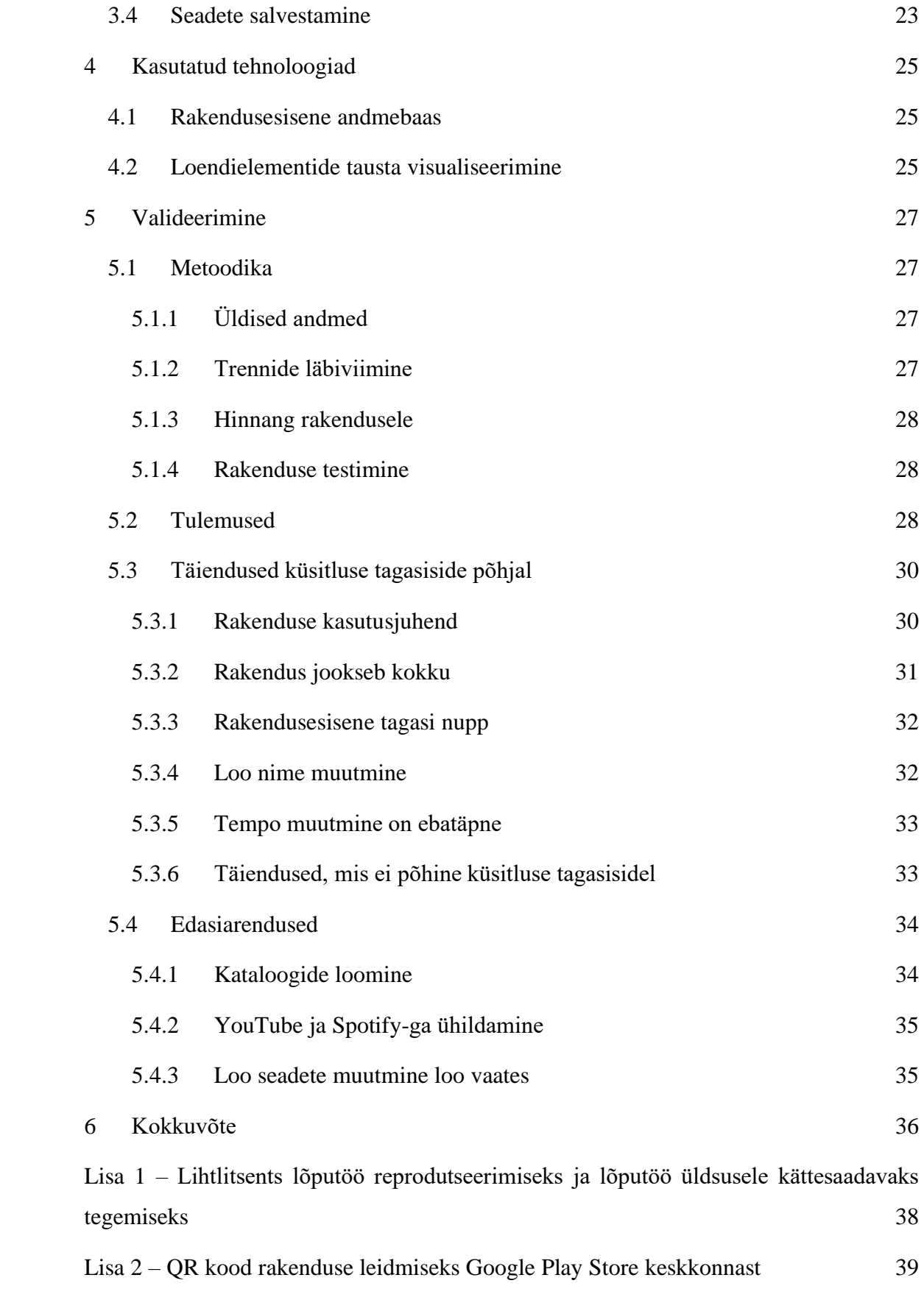

## **Jooniste loetelu**

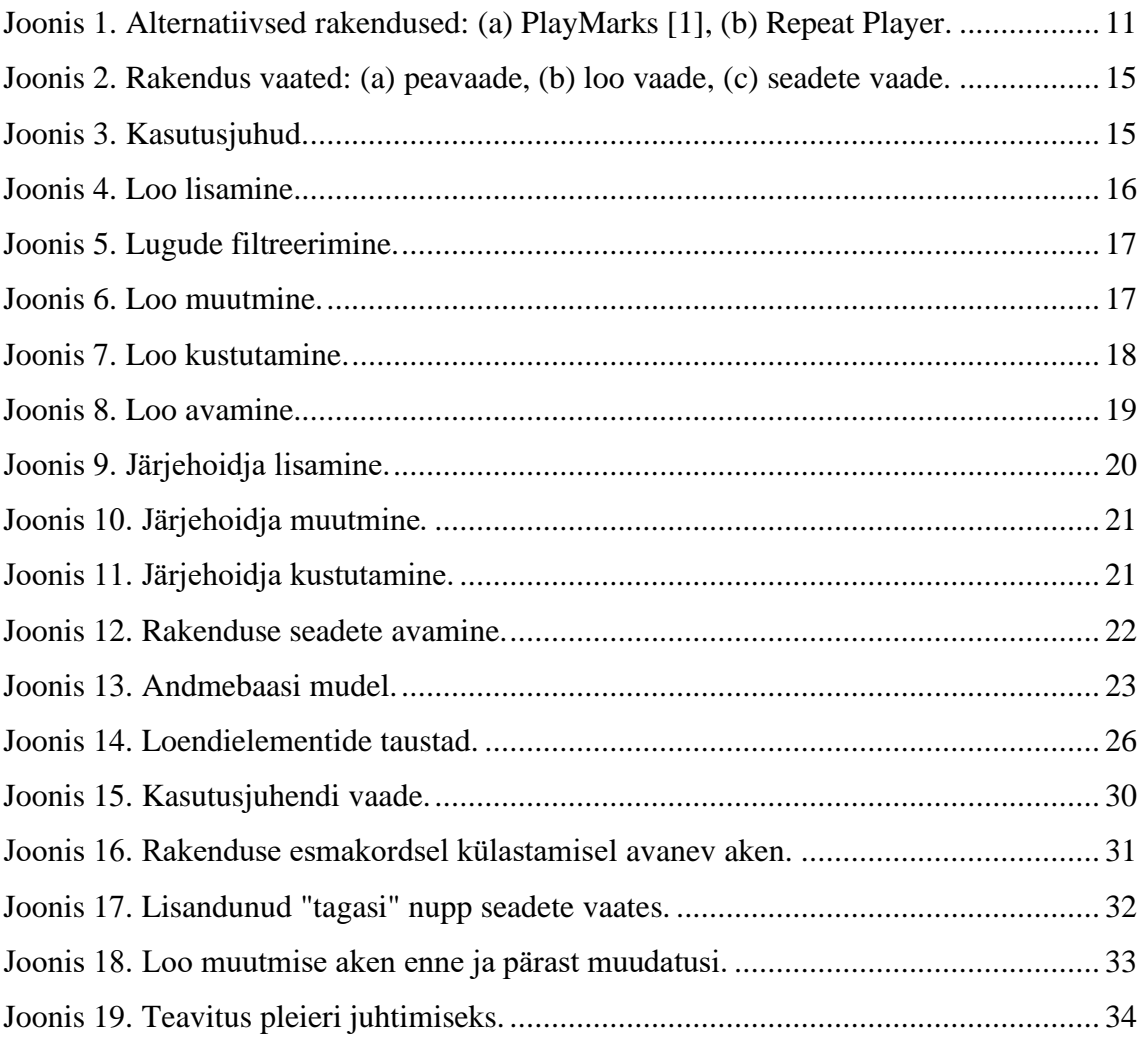

## <span id="page-8-0"></span>**1 Sissejuhatus**

Lõputöö eesmärgiks on luua mobiilirakendus Android platvormil tantsuõpetajatele, antud töö kontekstis keskendume rahvatantsuõpetajatele. Rakenduse eesmärk on muuta efektiivsemaks ja kiiremaks treeningute ajal muusika kasutamine.

#### <span id="page-8-1"></span>**1.1 Taust ja probleem**

Rahvatantsutrennidel on üldiselt kindel ülesehitus. Trenni alustatakse soojendusega, pärast seda võetakse läbi põhisammud ja/või -kombinatsioonid ning seejärel jõutakse tantsudeni. Tantsu õppimine jaguneb kaheks - järjekorra selgeks õppimine ning tantsuelementide puhastamine. Puhastamine tähendab tantsu ühtlustamist rühma sees, on oluline, et kõik rühmaliikmed tantsiksid ühte moodi, et üldpilt oleks korrektne. See tähendab seda, et tantsu puhastamise käigus tehakse teatud lõike tantsust mitmeid kordi järjest läbi, vahel isegi kümneid kordi, enne kui juhendaja on tulemusega rahul. Kui üks lõik on puhastatud, võetakse järgmine ette kuni on terve tants puhastatud. Ühe tantsu puhastamine võib jaguneda mitme trenni peale. Seda, mida puhastada ja mis järjekorras, on iga juhendaja otsustada vastavalt rühma arengule ning juhendaja nõudmistele ja ootustele rühma suhtes.

Tantsimine toimub muusika saatel, see tähendab seda, et ka puhastamine võiks toimuda muusika saatel. Probleem on selles, et mitmeid kordi sama koha läbiharjutamine tähendab mitmeid kordi muusikas vastava koha otsimist, mis tihtipeale on ajakulukas ja ebamugav. Muusika kerimisel võib ühele või teisele poole liiga palju üle kerida. Lisaks sellele peab juhendaja meeles pidama või endale üles märkima, et mis ajahetkeni on muusika vaja kerida. On ka olukordi, kus näiteks muusikas puuduvad sõnad ning õiget kohta on keeruline tuvastada puhtalt kuulamise järgi. Kõige selle tulemusena toimub tantsu puhastamine tihtipeale juhendaja taktilugemise saatel ning kõige lõpuks proovitakse läbi ka muusika saatel.

Mõnikord on uus tants tantsijate jaoks õppima asumisel liiga kiire. Näiteks tantsu järjekorda õppides ei tule veel liigutused automaatselt ning tantsija peab pidevalt ette

mõtlema, mille jaoks ei pruugi tantsu käigus aega olla. Võib ka hoopis olla olukord, kus tantsu järjekord on selge, kuid tantsus on mõned kiired elemendid, mille sooritamisega on tantsijal raskusi. Sellistel puhkudel saab teha kasutatavast muusikafailist mitu versiooni erinevate kiirustega - näiteks lisaks originaalile veel 5% ja 10% aeglasemad muusikafailid. Niimoodi saab järk-järgult harjutada tantsijaid kiirema muusikaga kohanema, kuid see tähendab seda, et sama tantsu õppimiseks on antud näite puhul vaja juba kolme faili ning failide haldamine läheb ebamugavaks.

### <span id="page-9-0"></span>**1.2 Ülesandepüstitus**

Lõputöö eesmärgiks on arendada rakendus Android platvormil. Rakendus peab võimaldama kasutajal mängida seadmes asuvaid helifaile ning luua neile järjehoidjaid, mille abil on kasutajal võimalik muusika soovitud kohast mängima panna. Lisaks peab rakendus võimaldama muuta heli esituskiirust. Rakenduse sihtrühmaks on tantsuõpetajad.

#### <span id="page-9-1"></span>**1.3 Metoodika**

Rakendus kirjutatakse Android Studio arenduskeskkonnas Java keeles.

Tulemuse valideerimiseks viiakse läbi küsitlus rahvatantsuõpetajate seas. Küsitluse ühe osana saab vastaja testida rakenduse esmast versiooni ning anda tagasisidet. Saadud sisendit võetakse arvesse edasise arendustöö käigus, et valmiv rakendus vastaks sihtrühma ootustele ja soovidele.

## <span id="page-10-0"></span>**2 Sarnased rakendused**

Käesolevas peatükis kirjeldatakse erinevaid olemasolevaid rakendusi, millega oleks võimalik töös käsitletavad probleemid lahendada. Välja on toodud kolm rakendust: PlayMarks, Repeat Player ja TempoWatch, neist kahe esimese kuvatõmmised on nähtavad joonisel 1.

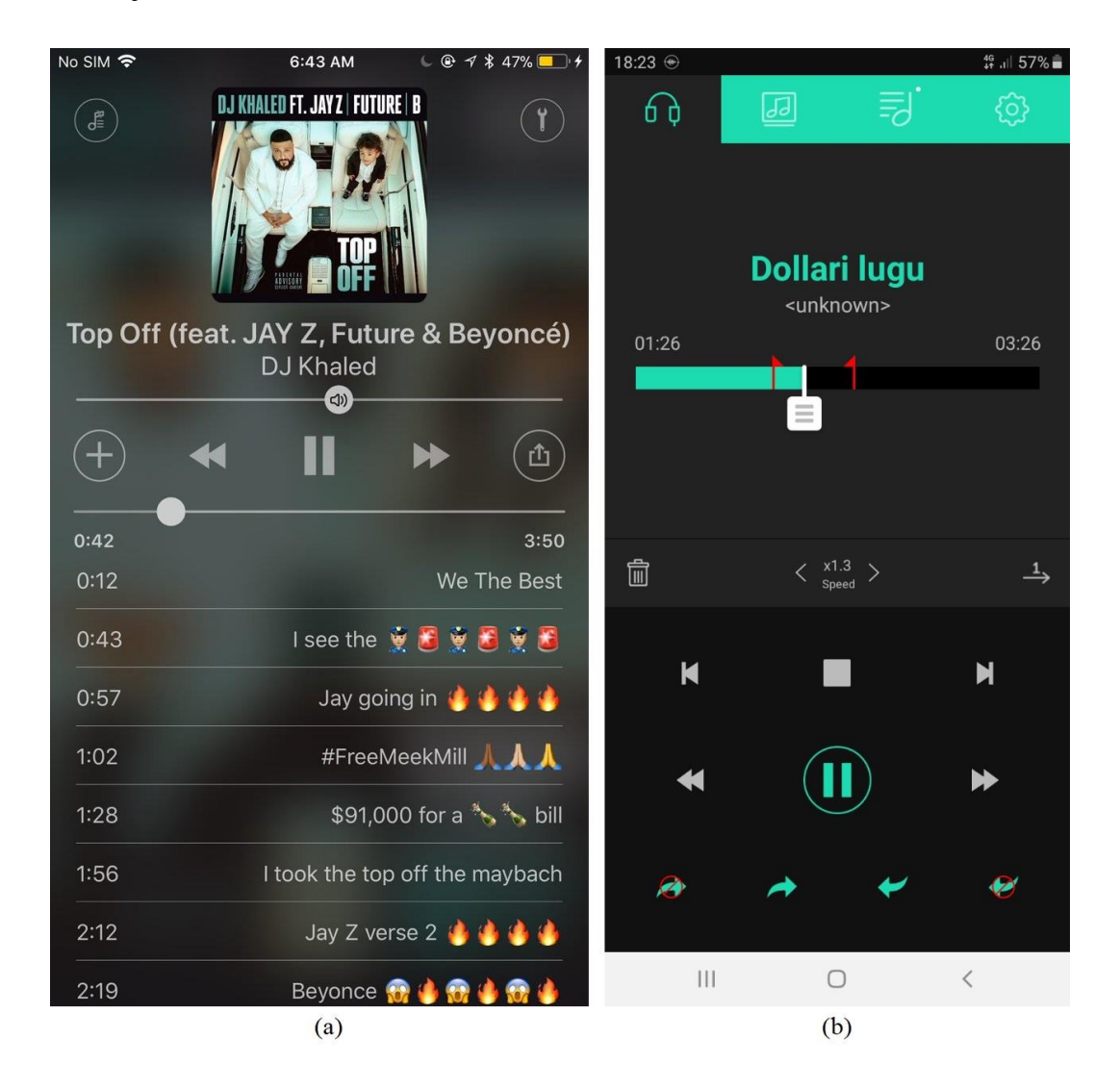

Joonis 1. Alternatiivsed rakendused: (a) PlayMarks [1], (b) Repeat Player.

### <span id="page-10-2"></span><span id="page-10-1"></span>**2.1 PlayMarks**

Rakendus iOS seadmetele, mis võimaldab sarnaselt töö käigus arendatavale rakendusele muusikasse järjehoidjaid luua. Selles rakenduses on võimalik määrata järjehoidjale ka

lõpuaeg ehk siis tekitada vahemik soovitud kohast muusikas ning see tsüklis mängima panna. Muusikat saab lisada Apple Music keskkonnast ning rakenduse kasutamine on tasuline - 4.99\$ aastas [2].

Töö käigus loodav rakendus on Android platvormile, mis on suurim erinevus nende kahe rakenduse vahel. Lisaks sellele käib loodavasse rakendusse helifailide lisamine kasutaja seadmest, mis küll võib olla kasutajale ebamugavam, sest muusika tuleb ise hankida, aga teiselt poolt ei sõltu kasutaja sellest, et mis muusika on Apple Music keskkonnas saadaval. Rahvatantsus kasutatavat muusikat on seal üpris vähe. Kui vaadata tantsustiile laiemalt, siis sobib muusikavalik paremini, samas tihtipeale kasutatakse ka erinevatest lugudest kokkulõigatud muusikat ning sellisel juhul PlayMarks rakendusest abi ei ole. Samuti puudub seal võimalus esituskiiruse muutmiseks. Viimaseks plussiks võib loodava rakenduse juures välja tuua, et see on kasutaja jaoks Google Play Store keskkonnas tasuta saadaval.

#### <span id="page-11-0"></span>**2.2 Repeat Player**

Rakendus, mis mängib seadmes olevaid helifaile. Kasutajal on võimalik hetkel mängivale muusikale määrata üks vahemik, mida soovitakse kordama panna. Lisaks on võimalik määrata paus korduste vahele ja muuta muusika esituskiirust [3]. Rakendus ei salvesta määratud vahemikku loo vahetamisel või rakenduse sulgemisel.

Töö käigus loodava rakendusega ei ole küll võimalik mängida kindlat vahemikku muusikast, kuid järjehoidjana saab ära märkida soovitud alguskoha ning selle abil muusika soovitud hetkest mängima panna, olenemata sellest, kus maal lugu hetkel on. Eelised võrreldes Repeat Player-ga on, et ühele loole saab lisada mitu järjehoidjat, mille seast on kasutajal võimalik valida, kus kohast parasjagu soovitakse muusika mängima panna. Loodav rakendus salvestab kõik kasutaja lisatud järjehoidjad, mis tähendab, et kasutaja saab järjehoidjad rakendusse ära lisada enne kui tal neid tegelikult vaja läheb. Esituskiiruse muutmine käib Repeat Player-is kümne protsendi kaupa originaalfaili suhtes, mis on suhteliselt suur samm muusika tempo aeglustamiseks või kiirendamiseks tantsutrennis. Loodavas rakenduses on esituskiiruse muutmise sammuks üks protsent, mis võimaldab kasutajal seda väga täpselt määrata.

## <span id="page-12-0"></span>**2.3 TempoWatch**

Samuti tuli üks sarnane rakendus välja antud tööga seonduvat teaduskirjandust otsides [4]. TempoWatch on Android rakendus nutikellale. Rakenduse peamine eesmärk on anda tantsuõpetajale võimalus muuta loo esituskiirust otse kellalt ning seda on võimalik teha ka loo mängimise ajal. Töö käigus loodavas rakenduses tuleb esituskiirus määrata enne loo mängima panemist. Lisaks sellele võimaldab TempoWatch kellalt valida ka lugu ning muuta helitugevust. Järjehoidjad antud rakenduses puuduvad, kuid see pole ka vajalik – TempoWatch on rakendus erinevate seltskonnatantsude õppimiseks, mille puhul ei ole oluline kindel hetk muusikas. Võrdluseks loodavas rakenduses on järjehoidjad olulised, sest rakenduse eesmärk on olla abiks just autoritantsude õppimisel, kus muusikale vastab kindel koreograafia.

## <span id="page-13-0"></span>**3 Rakendus**

Käesolevas peatükis kirjeldatakse töö raames valminud rakenduse esimese versiooni ülesehitust, kasutusjuhtusid ja tehnilist teostust. Antud versioon tehti Google Play Store keskkonnas kättesaadavaks, et töö valideerimiseks läbiviidava küsitluse jaoks oleks vastajatel võimalik rakendus enda seadmesse paigaldada ja selle kasutamist proovida. Küsitluse vastuste põhjal sisse viidud täiendused ja parandused on välja toodud peatükis 5.3.

#### <span id="page-13-1"></span>**3.1 Vaated**

Rakenduses on kolm vaadet: peavaade, loo vaade ja seadete vaade. Vaadete kuvatõmmised on välja toodud joonisel 2. Peavaade on rakenduse põhivaade, mis kuvatakse rakenduse avamisel. Selles vaates kuvatakse kasutajale kõik rakendusse lisatud lood. Peavaatest toimub kahte ülejäänud vaatesse navigeerimine - loo vaade kuvatakse, kui kasutaja valib lugude loendist ühe loo, millega ta soovib edasi tegeleda ning seadete vaate avamiseks tuleb valida menüüst valik "Seaded". Peale soovitud tegevuste sooritamise loo ja seadete vaates naastakse alati tagasi rakenduse peavaatesse. Loo vaates kuvatakse kasutajale avatud loo andmed - nimi, tempo ja järjehoidjad, selles vaates saab kasutaja muusika mängima panna. Seadete vaates on kasutajal võimalik rakenduse seadeid muuta.

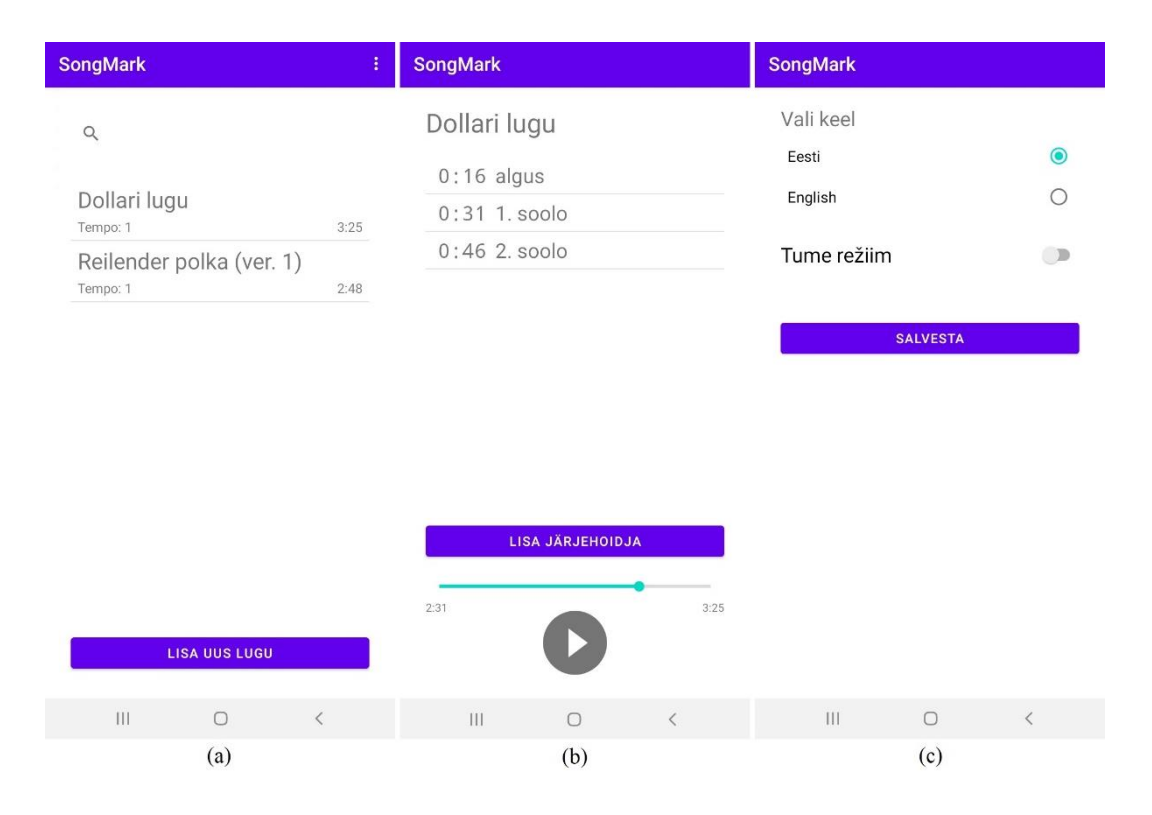

Joonis 2. Rakendus vaated: (a) peavaade, (b) loo vaade, (c) seadete vaade.

## <span id="page-14-1"></span><span id="page-14-0"></span>**3.2 Kasutusjuhud**

Käesolevas peatükis kirjeldatakse detailselt kõiki rakenduses olevaid kasutusjuhtusid. Joonisel 3 on välja toodud kõik rakenduses olevad kasutusjuhud.

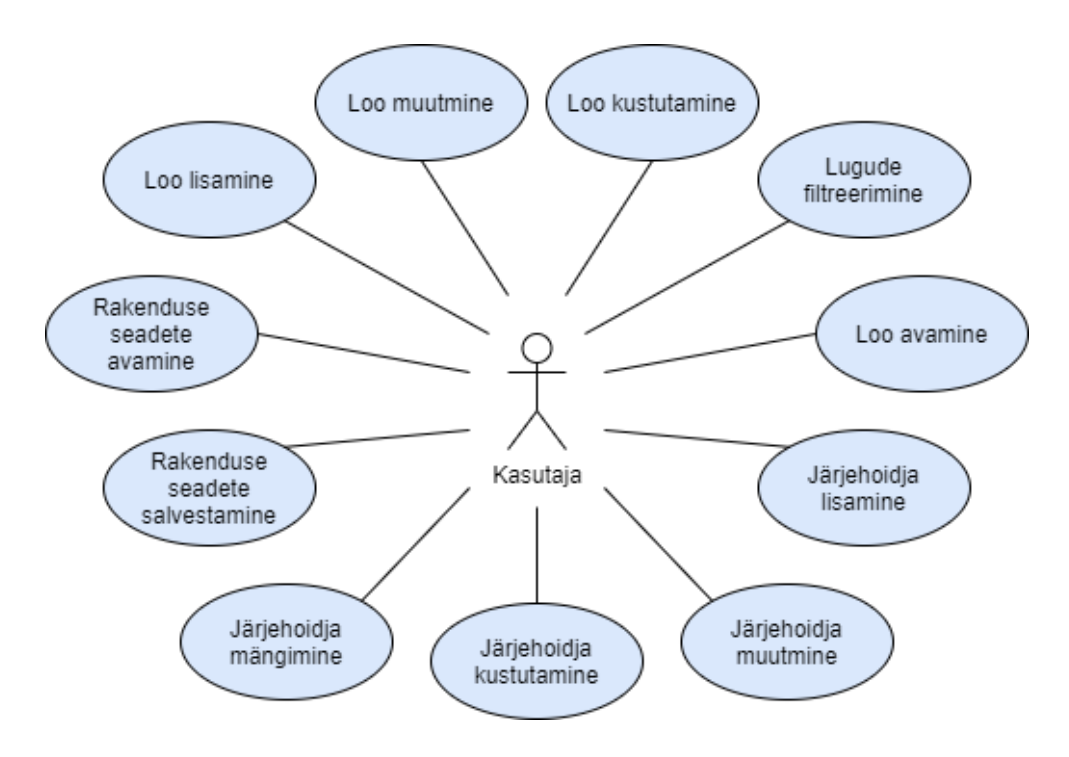

<span id="page-14-2"></span>Joonis 3. Kasutusjuhud.

#### <span id="page-15-0"></span>**3.2.1 Loo lisamine**

Uue laulu lisamine toimub rakenduse peavaates. Vajutades nupule "Lisa uus lugu" on kasutajal võimalik seadmes olevate helifailide hulgast välja valida lugu, mida soovitakse rakenduses avada. Rakenduse toetab avamiseks erinevaid audioformaate nagu näiteks MP3, WAV, FLAC ja teised. Joonisel 4 on välja toodud vasakul pool rakenduse peavaade ning paremal pool seadmele omane faili valimise vaade, mis avaneb "Lisa uus lugu" vajutamisel.

Loo avamisel luuakse *song* objekt, mis koosneb loo nimest, helifaili asukohast seadmes, selle kestusest millisekundites ning tempost vaikimisi väärtusega 1. Objekt salvestatakse andmebaasi ning peavaates värskendatakse lugude loend. Kui rakendusse on antud lugu juba varem lisatud, siis seda uuesti ei lisata ning kasutajale antakse selle kohta teavitus. Loo olemasolu kontrollimine käib helifaili asukohta järgi, kas eksisteerib juba lugu, millel on sama asukoht kui lisataval lool.

<span id="page-15-1"></span>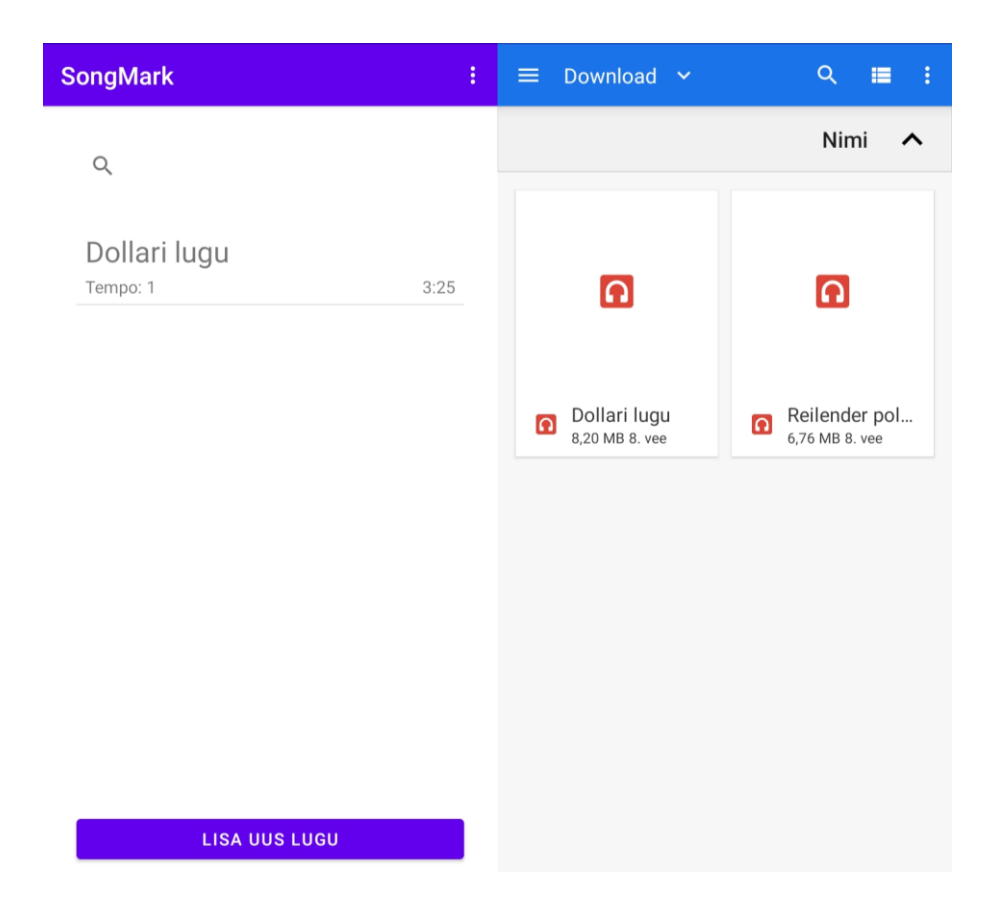

Joonis 4. Loo lisamine.

#### <span id="page-16-0"></span>**3.2.2 Lugude filtreerimine**

Rakenduse peavaates lugude loendi kohal asub otsingufilter. Filter on tõstutundetu ning otsib välja kõik lood, mis sisaldab kasutaja poolt sisestatud kombinatsiooni. Lugude loendit värskendatakse jooksvalt iga kord, kui otsingufiltri sisend muutub. Joonisel 5 on näide enne ja pärast otsingufiltrile teksti sisestamist.

|                                      |      | lug                         | ×    |
|--------------------------------------|------|-----------------------------|------|
| Dollari lugu<br>Tempo: 0.85          | 3:25 | Dollari lugu<br>Tempo: 0.85 | 3:25 |
| Reilender polka (ver. 1)<br>Tempo: 1 | 2:48 | Röövlilugu<br>Tempo: 1      | 2:59 |
| Röövlilugu<br>Tempo: 1               | 2:59 |                             |      |

Joonis 5. Lugude filtreerimine.

#### <span id="page-16-2"></span><span id="page-16-1"></span>**3.2.3 Loo muutmine**

Loo seadete muutmiseks tuleb peavaates lugude loendis vastav lugu lohistada paremale, misjärel avaneb kasutajale uus aken, kus on võimalik muuta loo esituskiirust. Esituskiirust on võimalik muuta nii kiiremaks kui ka aeglasemaks, maksimaalselt 25% mõlemas suunas. Vajutades nupule "Muuda", salvestatakse muudatus andmebaasi ning lugude loend värskendatakse. Joonisel 6 on näide loo muutmise jaoks listi elemendi lohistamisest paremale ning seejärel avanevast muutmise aknast.

<span id="page-16-3"></span>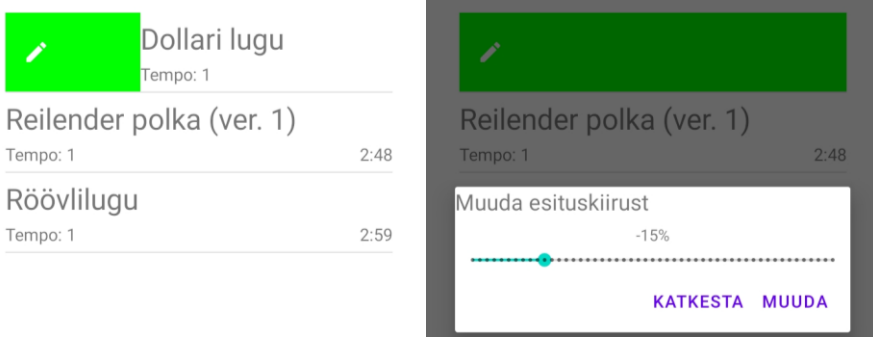

Joonis 6. Loo muutmine.

#### <span id="page-17-0"></span>**3.2.4 Loo kustutamine**

Loo kustutamiseks tuleb peavaates lugude loendis vastav lugu lohistada vasakule, misjärel peab kasutaja kinnitama, et tõepoolest soovib antud loo kustutada. Vajutades nupule "Kustuta", kustutatakse andmebaasist lugu ning kõik antud looga seotud järjehoidjad. Lugude loend värskendatakse. Joonisel 7 on näide loo kustutamise jaoks listi elemendi lohistamisest vasakule ning seejärel avanevast kinnituse küsimise aknast.

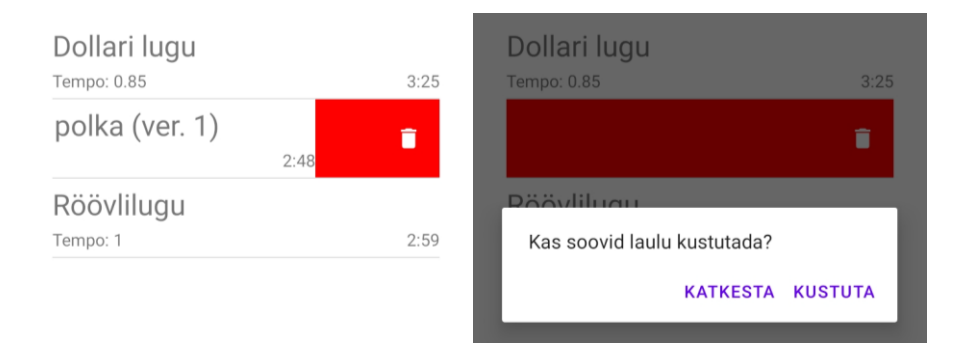

Joonis 7. Loo kustutamine.

#### <span id="page-17-2"></span><span id="page-17-1"></span>**3.2.5 Loo avamine**

Kasutaja valib peavaates lugude loendist endale meelepärase loo ning avamiseks vajutab vastavat elementi loendis. Seejärel avatakse kasutajale loo vaade, kus on juba võimalik teha erinevaid looga seotud tegevusi. Joonisel 8 on vasakul pool näha peavaadet lugude loendiga ning paremal pool loo vaadet, mis avanes pärast peavaates "Dollari lugu" elemendile vajutamist.

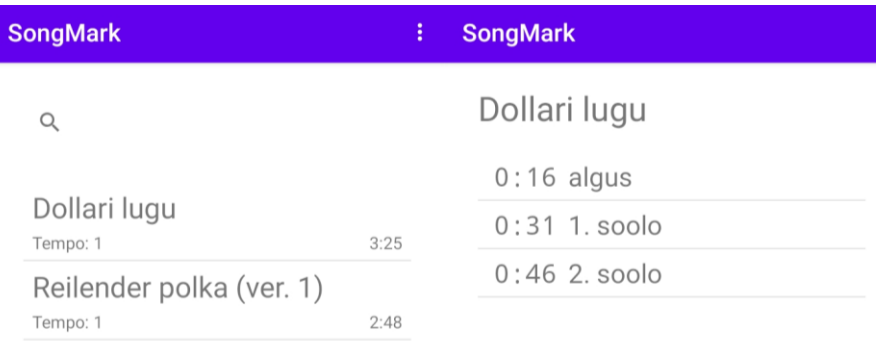

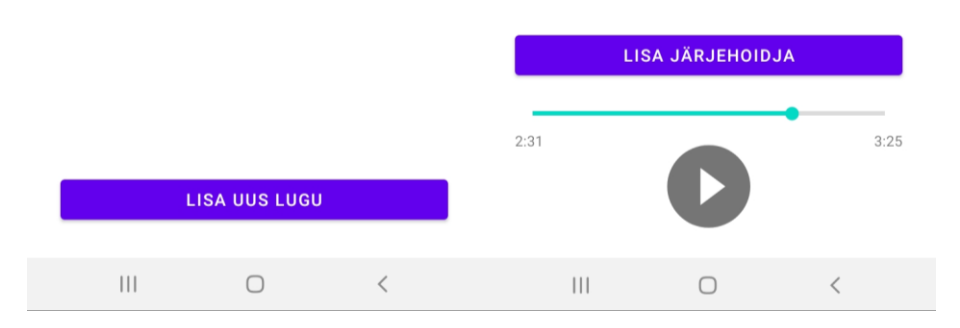

Joonis 8. Loo avamine.

#### <span id="page-18-1"></span><span id="page-18-0"></span>**3.2.6 Järjehoidja lisamine**

Uue järjehoidja lisamine toimub rakenduse loo vaates. Vajutades nupule "Lisa järjehoidja", avaneb kasutajale järjehoidja lisamise aken, kus on võimalik sisestada loodava järjehoidja andmed.

Järjehoidja andmetest on eeltäidetud minutite ja sekundite väljad ajaga, mis oli parasjagu loo progressiribal nupule vajutamise hetkel. Kui väärtus on null, siis välja ei eeltäideta väärtusega "0", vaid see jäetakse tühjaks. Kasutajal on võimalik eeltäidetud väärtused kustutada ning sisestada endale sobivad väärtused. Minuti väärtus peab olema täisarv ning sekundi väärtus on lubatud tuhandiksekundi täpsusega. Kommentaari sisestamisel piirangud puuduvad. Joonisel 9 on välja toodud loo vaade, kus asub "Lisa järjehoidja" nupp ning sellele vajutamisel avanev järjehoidja andmete sisestamise aken.

Vajutades nupule "Lisa" valideeritakse kasutaja sisend. Sisendis peab olema märgitud ajaline väärtus st. kas minuti või sekundi väli peab olema täidetud ning aeg ei tohi olla suurem kui loo pikkus miinus üks sekund. Kui valideerimine ebaõnnestub, antakse

kasutajale selle kohta teade. Õnnestumise korral luuakse vastava loo ja loodud järjehoidja vahel seos ning järjehoidja salvestatakse andmebaasi. Järjehoidjate loend värskendatakse.

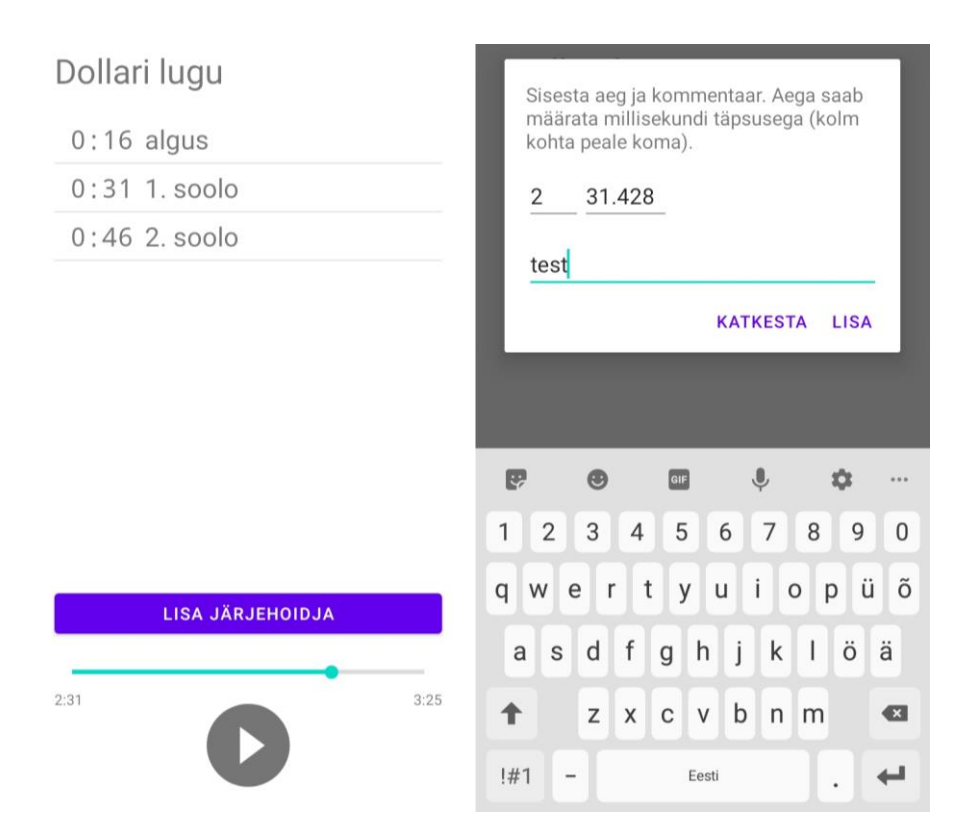

Joonis 9. Järjehoidja lisamine.

#### <span id="page-19-1"></span><span id="page-19-0"></span>**3.2.7 Järjehoidja muutmine**

Järjehoidja muutmiseks tuleb loo vaates järjehoidjate loendis vastav järjehoidja lohistada paremale, misjärel avaneb kasutajale sarnane vaade järjehoidja lisamisega. Minuti, sekundi ja kommentaari väli on eeltäidetud olemasolevate väärtustega.

Vajutades nupule "Muuda", valideeritakse kasutaja sisend samade põhimõtete alusel kui uue järjehoidja loomisel - ajaline väärtus ei tohi puududa ning samuti ei tohi see olla suurem kui loo pikkus miinus üks sekund. Valideerimise ebaõnnestumise korral antakse kasutajale vastav teade, õnnestumise korral aga järjehoidja salvestatakse ning järjehoidjate loend värskendatakse. Joonisel 10 on näide järjehoidja muutmise jaoks listi elemendi lohistamisest paremale ning seejärel avanevast muutmise aknast.

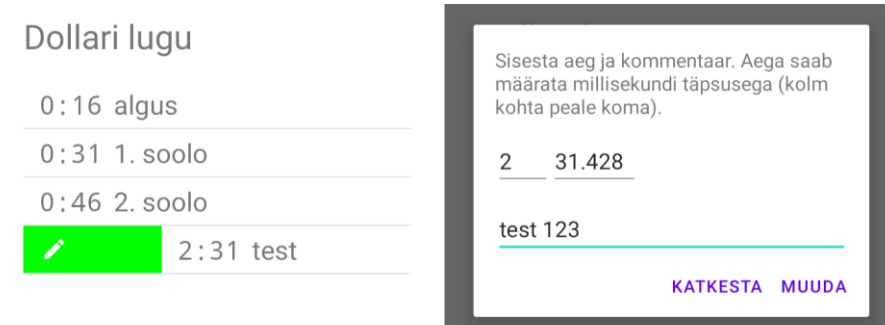

Joonis 10. Järjehoidja muutmine.

#### <span id="page-20-2"></span><span id="page-20-0"></span>**3.2.8 Järjehoidja kustutamine**

Järjehoidja kustutamiseks tuleb loo vaates järjehoidjate loendis vastav järjehoidja lohistada vasakule, misjärel peab kasutaja kinnitama, et tõepoolest soovib antud järjehoidja kustutada. Vajutades nupule "Kustuta", kustutatakse andmebaasist järjehoidja ning värskendatakse järjehoidjate loend. Joonisel 11 on näide järjehoidja kustutamise jaoks listi elemendi lohistamisest vasakule ning seejärel avanevast kinnituse küsimise aknast.

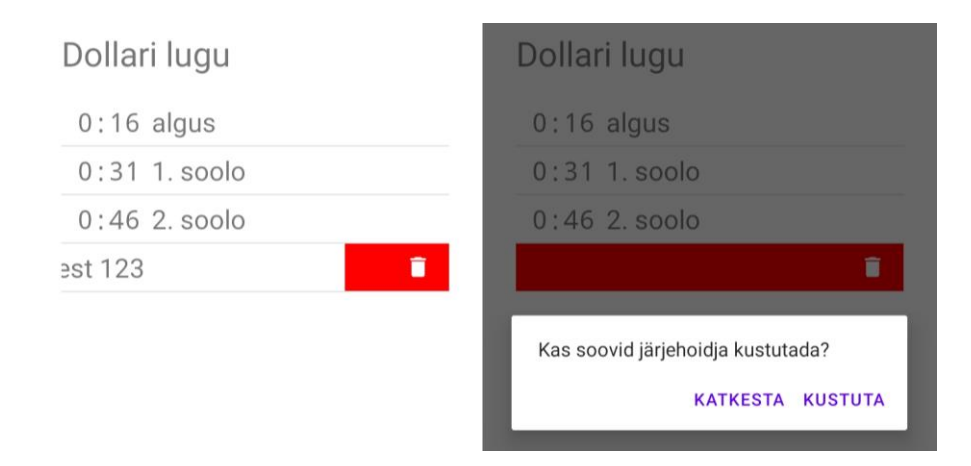

Joonis 11. Järjehoidja kustutamine.

#### <span id="page-20-3"></span><span id="page-20-1"></span>**3.2.9 Rakenduse seadete avamine**

Kasutaja on peavaates ning vajutab rakenduse paremal üleval servas menüü ikoonile, mis on tähistatud kolme punktiga (⋮). Seejärel avaneb menüü, kus vajutades nupule "Seaded", avatakse rakenduses seadete vaate. Joonise 12 vasakul pool on näha rakenduse peavaade, kus on avatud menüü ning paremal pool menüüs "Seaded" vajutamise järel avanenud seadete vaade.

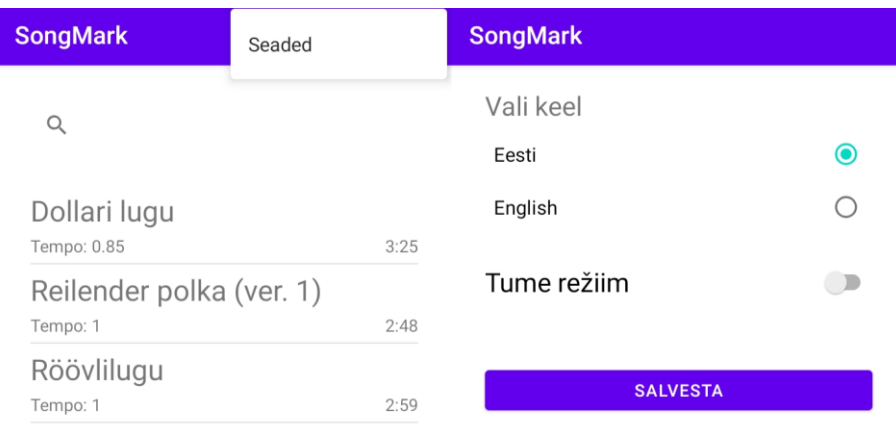

Joonis 12. Rakenduse seadete avamine.

#### <span id="page-21-2"></span><span id="page-21-0"></span>**3.2.10 Rakenduse seadete salvestamine**

Kasutaja on seadete vaates. Seadete salvestamine ei toimu vastava seade väärtuse muutmisega, vaid selleks tuleb vajutada nupule "Salvesta" ning seejärel salvestatakse kõik kasutaja valitud seaded. Pärast seadete salvestamist muudatuste jõustumiseks rakendus taaskäivitatakse ning kasutajale avaneb peavaade.

## <span id="page-21-1"></span>**3.3 Andmebaas**

Android rakenduses on mitu erinevat võimalust andmete talletamiseks. Andmeid on võimalik salvestada failina, võti-väärtus tüüpi andmete jaoks sobib *SharedPreferences* ning struktureeritud kujul andmete jaoks andmebaas [5].

Käesolevas rakenduses on vaja salvestada *song* ja *songmark* objektid, mis sisaldavad endas vastavalt loo ja järjehoidja andmeid. Salvestamine on vajalik, et kasutaja lisatud lood ja loodud järjehoidjad säiliksid ka peale rakenduse sulgemist. Kuna andmed on struktureeritud kujul, siis sobib nende talletamiseks kõige paremini andmebaas.

Andmebaasi loomiseks valiti Room andmebaasi. Selle suurimad eelised võrreldes alternatiivse variandi SQLite andmebaasiga on kompileerimise käigus päringute kontrollimine ning see, et annotatsioonide abil on võimalik määrata ära andmebaasi objektide ja java objektide vaheline vastavus ning puudub vajadus kirjutada kood objektide edasi-tagasi teisendamiseks [6].

Andmebaas koosneb kahest tabelist: *song* ja *songmark*, kuhu salvestatakse vastavalt lugude ja järjehoidjate andmed. *Song* ja *songmark* tabeli vahel on üks-mitmele seos, mis tähendab, et ühe loo kohta võib olla mitu järjehoidjat. Joonisel 13 on välja toodud andmebaasi struktuur.

| song     |       | songmark |      |
|----------|-------|----------|------|
| id       | int   | id       | int  |
| name     | text  | id_song  | int  |
| path     | text  | time     | int  |
| duration | int   | comment  | text |
| tempo    | float |          |      |

Joonis 13. Andmebaasi mudel.

## <span id="page-22-3"></span><span id="page-22-0"></span>**3.3.1 Tabel** *song*

*Song* tabelisse salvestatakse lugude andmed.

- Id tabeli primaarvõti
- Name loo nimetus
- Path loo helifaili asukoht seadmes
- Duration loo kestus millisekundites
- Tempo loo esituskiirus, vaikimisi "1" ehk originaaltempo

#### <span id="page-22-1"></span>**3.3.2 Tabel** *songmark*

*Songmark* tabelisse salvestatakse järjehoidjate andmed.

- Id tabeli primaarvõti
- Id\_song loo id, määramaks millise *song* objekti juurde järjehoidja kuulub
- Time järjehoidja ajaline väärtus millisekundites, tähistab vastavat hetke muusikas
- Comment kasutaja lisatud kommentaar järjehoidja tuvastamiseks

## <span id="page-22-2"></span>**3.4 Seadete salvestamine**

Android platvormil kasutatakse võti-väärtus tüüpi andmete salvestamiseks *Shared Preferences*, mis on rakendusespetsiifiline XML fail.

Loodava rakenduse juures on seda kasutatud rakenduse seadete salvestamiseks. Kasutajal on võimalik muuta kahte seadistust - keele valimine eesti ja inglise keele vahel ning rakenduse režiimi valimine heleda ja tumeda vahel. Vaikimisi on rakendus eestikeelne ning heledas režiimis.

## <span id="page-24-0"></span>**4 Kasutatud tehnoloogiad**

Käesolevas peatükis kirjeldatakse rakenduse arendamiseks kasutatud tehnoloogiaid. Rakendus on kirjutatud programmeerimiskeeles Java, mis on üks ametlikest keeltest Android rakenduste kirjutamiseks [7]. IDE-ks on valitud Android Studio.

Rakenduse kirjutamisel tuleb määrata SDK versioon ja minimaalne SDK versioon. SDK versioon sai valitud värskeim saadaolev versioon, see hetkel olulist tähtsust ei oma. Olulise tähtsusega on hoopis minimaalse SDK versiooni valimine. Android on tagasipoole ühilduv, mis tähendab, et uuemate Android versioonide peal töötavad ka madalama SDK versiooniga rakendused. Seepärast on antud töös minimaalse SDK versiooni valimisel lähtutud põhimõttest, nii madal kui võimalik, nii kõrge kui vajalik. Nii madal kui võimalik tähendab seda, et rakendust on võimalik käivitada ka vanemate Android versiooniga seadmetes ja seega on potentsiaalsete kasutajate hulk suurem. Kuid madalama SDK versiooni valimine tähendab ka järeleandmiste tegemist funktsionaalsuses, mis on uuemate versioonidega lisandunud. Antud rakenduses on helifailide mängimiseks kasutatud Mediaplayer objekti. Rakenduse üheks kriteeriumiks oli esituskiiruse muutmine. Mediaplayer-le lisandus võimalus esituskiirust muuta SDK versiooniga 23 ning seepärast on see ka antud rakenduse puhul minimaalne SDK versioon [8].

#### <span id="page-24-1"></span>**4.1 Rakendusesisene andmebaas**

Rakenduses on vaja salvestada lugude ja järjehoidjate andmeid. Selleks on loodud rakendusesisene andmebaas, mille loomiseks on kasutatud Room teeki. Room-i kasutamine lihtsustab suhtlemist SQLite andmebaasiga, sest väheneb vajaliku koodi hulk selle teostamiseks ja see omakorda vähendab vigade tekkimise võimalust [9].

#### <span id="page-24-2"></span>**4.2 Loendielementide tausta visualiseerimine**

Rakenduses on kaks loendit - lugude ning järjehoidjate loend. Mõlema loendi puhul on võimalik elemente lohistada paremale nende andmete muutmiseks ning vasakule

elemendi kustutamiseks. Et kasutajale oleks visuaalselt arusaadav, mis tegevust parasjagu tegemas ollakse, on muutmise korral taust roheline ja kuvatakse pliiatsi ikoon ning kustutamise korral taust punane ning prügikasti ikoon. Tausta ning ikooni lisamiseks on kasutatud RecyclerViewSwipeDecorator teeki [10]. Joonisel 14 on näha muutmise ja kustutamise jaoks lisatud taustad ning ikoonid loo vaates järjehoidjate loendis.

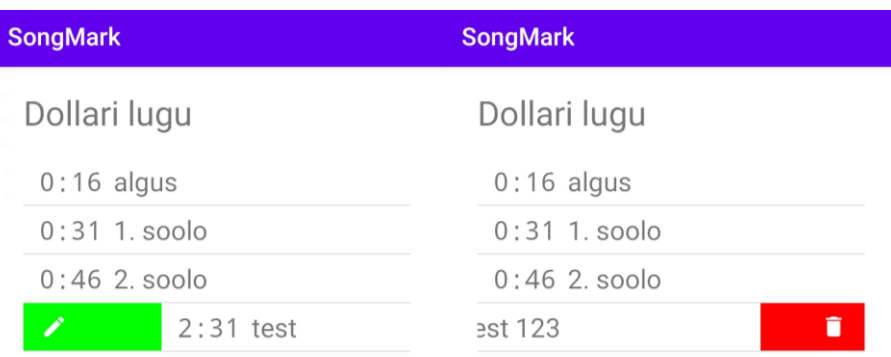

<span id="page-25-0"></span>Joonis 14. Loendielementide taustad.

## <span id="page-26-0"></span>**5 Valideerimine**

Käesolevas peatükis kirjeldatakse töö tulemusena valminud rakenduse valideerimise metoodikast, tulemustest, nende põhjal tehtud järeldustest ja edasistest mõtetest.

#### <span id="page-26-1"></span>**5.1 Metoodika**

Tulemuse valideerimiseks on viidud läbi küsitlus rahvatantsuõpetajate seas. Küsitlus jaguneb neljaks osaks.

#### <span id="page-26-2"></span>**5.1.1 Üldised andmed**

Küsitluse esimeses osas selgitatakse välja, milline on rakenduse keskmine kasutaja. Vastajalt tahetakse teade sugu, vanust ning mitu aastat on ta tantsuõpetamisega tegelenud. Selle informatsiooni põhjal saab järeldada, milline on rakenduse keskmine kasutaja.

#### <span id="page-26-3"></span>**5.1.2 Trennide läbiviimine**

Küsitluse teises osas uuritakse, kuidas näeb hetkel välja trennide läbiviimine. Esmalt tahetakse teada, mis tüüpi andmekandjalt mängitakse trennis muusikat peamiselt. Töö käigus loodav rakendus eeldab muusika mängimist telefonist. Kui vastaja juba kasutab telefoni, siis on tõenäolisem, et ta võtab uue rakenduse kasutusele, kui et vahetab ümber ühelt seadmelt teisele.

Seejärel uuritakse, kui sageli esineb vastajal trennis olukorda, kus on vaja teatud lõiku tantsust korduvalt läbi teha. Lisaks, et kui tihti kasutatakse aeglustatud või kiirendatud helifaile trennides. Antud küsimused aitavad aru saada, kui sageli on vastajal kokkupuude põhilise probleemiga, mida loodav rakendus püüab lahendada.

Teise osa viimase küsimusega tahetakse teada, kas vastaja juba kasutab mõnda rakendust tantsutrenni läbiviimisel. Siit võib välja tulla mõni sarnane rakendus töö käigus loodava rakendusega või siis mõni uus funktsionaalsus, mida rakenduse arendamise käigus ei osatud ette näha, et võiks tantsuõpetajal trenni läbiviimisel vaja minna.

#### <span id="page-27-0"></span>**5.1.3 Hinnang rakendusele**

Küsitluse kolmandas osas kirjeldatakse kasutajale kõigepealt loodavat rakendust - mis on probleem ning kuidas rakendus seda lahendab (vt peatükk 1.1 ja 1.2). Seejärel lastakse vastajal hinnata rakenduse kasulikkust üldiselt ning tema enda huvi rakenduse kasutamise vastu tantsutrennis. Mõlemale küsimusele saab vastaja anda hinnangu 5-palli skaalal ning ka oma hinnangut põhjendada.

#### <span id="page-27-1"></span>**5.1.4 Rakenduse testimine**

Küsitluse viimases osas saavad vastajad rakenduse esmast versiooni testida, mis eeldab, et vastaja paigaldab rakenduse enda seadmesse. Et küsitlusele vastajatel oleks usaldus rakenduse paigaldamise suhtes, siis ei saanud kasutada installeerimisfaili jagamiseks mõnda failijagamiskeskkonda, sest tundmatust allikast rakenduse allalaadimisel ja paigaldamisel kuvatakse kasutajale mitu turvahoiatust. Selle lahendamiseks sai rakendus üles laetud Google Play Store keskkonda, kus rakenduse turvalisus kontrollitakse Google poolt üle.

Esimesena tahetakse teada, kui intuitiivne on rakenduse kasutamine, vastata on võimalik 5-palli skaalal. Vastajatel on eelnevate küsimuste põhjal teada, mis võimalused on rakenduses olemas, kuid puudub igasugune juhend rakenduse kasutamise kohta. Selle põhjal on võimalik järeldada, kui lihtne rakenduse kasutamine tegelikult on.

Küsitluse viimased kaks küsimust on, et mis on rakenduse juures juba hästi ning mis võiks olla paremini, jäi arusaamatuks või mis vead tekkisid. Neist olulisem on teine, see annab aimu, mida kasutajad rakenduselt ootavad ning missugused funktsionaalsused tuleks edasise arendamise käigus implementeerida.

#### <span id="page-27-2"></span>**5.2 Tulemused**

Küsitlusele vastas 25 inimest, neist 23 (92%) on naised ning 2 (8%) mehed. Vastajate vanus on vahemikus 23 kuni 67 eluaastat, keskmine vanus 42.2 eluaastat. Tantsuõpetajana on tegeletud keskmiselt 14.92 aastat.

Trennis muusika mängimiseks on kõige populaarsem variant telefonis asuvate helifailide mängimine, mida kasutab 14 vastajat. Populaarsuselt järgmised on CD plaat ja mälupulk, mida kasutab vastavalt 11 ja 10 vastajat. Vähem populaarsed variandid on arvutist kaheksa vastajaga, seitsme vastaja YouTube ja kuue vastajaga Spotify ning kõige ebapopulaarsem on elava muusika kasutamine viie vastaja puhul. Tulemuse puhul on positiivne, et kõige populaarsem on telefonist muusika mängimine, sest seda eeldab ka töö käigus loodav rakendus. YouTube ja Spotify madalam populaarsus viitab tõenäoliselt sellele, et antud keskkondades on tantsutrenni läbiviimiseks vajaminevat muusikat vähem saada. Tuleb meeles pidada, et küsitlus on läbi viidud rahvatantsuõpetajate seas ning teiste tantsustiilide õpetajate puhul võivad antud valikud oluliselt populaarsemaks osutuda. Elava muusika kõige madalam populaarsus on mõistetav, sest enamasti tähendab see tantsurühmale täiendavat kulu pillimehele tasu maksmise näol.

Küsimusele, et kui tihti tuleb trennis muusika kindlast kohast mängima panna, vastas valdav enamus ehk 21 õpetajat, et igas trennis ning ülejäänud nelja puhul tuli välja, et ikkagi enamikes trennides. Muusika tempo muutmise osas jagunesid vastused järgnevalt, esimene kolmandik ehk üheksa vastajat ei kasuta üldse tempo muutmist, teine kolmandik ehk kaheksa vastajat teevad seda aeg-ajalt ning ülejäänust kaheksast vastajast kuus kasutavad tempo muutmist harva ning kaks tükki tihti. Kuigi tempo muutmist kasutatakse pigem harvem või mitte üldse, siis rakendusse antud võimaluse lisamine tõstab kindlasti selle kasutamist, sest see muutub kasutajatele oluliselt mugavamaks - jääb ära erinevate helifailide töötlemine ja ümbersalvestamine.

Lisaks taheti teada, kas kasutajad kasutavad juba mõnda mobiilirakendust trennide läbiviimisel. Kuus ehk ligi veerand vastanutest seda teevad. Välja olid toodud VLC player tempo muutmiseks, Spotify või mõni muu muusikapleier temaatiliste esitusloendite tegemiseks ning metronoomi rakendus, et õpetaja ei peaks keskenduma takti lugemisele.

Rakenduse kasulikkust hinnati keskmiselt 5-palli skaalal 4.56 palli. Hinnangu põhjendusena toodi välja antud rakendusega mugav trenniks ettevalmistuste tegemine trennis kasutatavaid muusikalõike ei ole vaja meelde jätta või vihikunurgale üles märkida, samuti puudub vajadus helifaile tükeldada või eraldi töödeldud faile luua. Huvi rakenduse vastu hinnati 5-palli skaalal keskmiselt 4.6 palli, sest rakenduse kasutamine oli lihtne ja mugav ning kasutajal on võimalik aega kokku hoida.

Küsitlusele vastajatel lasti rakendust testida. Vastuseks küsimusele, et kui intuitiivne on rakenduse kasutamine, saadi 5-palli skaalal 3.4 palli. Rakenduse suurimate plussidena on välja toodud järjehoidjate lisamise ja mängimise lihtsus, lisaks sellele mainiti veel ära

võimalus lülituda ümber tumedale režiimile ning reklaamide puudumine. Täiendusettepanekuid oli palju rohkem, enimmainitud neist on kasutusjuhendi lisamine, rakendusesiseste kataloogide loomine, tempo muutmise võimaluse leidmise keerulisus ning et see võiks olla lisatud loo vaatesse. Lisaks esines mõnel kasutajal ka rakenduse kokkujooksmist.

### <span id="page-29-0"></span>**5.3 Täiendused küsitluse tagasiside põhjal**

Käesolevas peatükis tuuakse välja küsitluse tagasiside põhjal tehtud täiendused.

#### <span id="page-29-1"></span>**5.3.1 Rakenduse kasutusjuhend**

Kõige enam, üheksal korral, tõid küsitlusele vastajad välja, et rakendusel peaks olema kasutusjuhend. Kuigi rakenduse testimisel toodi välja lihtsus järjehoidjatega tegelemisel, siis kuuel vastajal esines tempo muutmise võimaluse leidmisel raskusi - selle probleemi lahendab samuti kasutusjuhendi lisamine. Kasutusjuhendi lisamisega lisandus rakendusse kasutusjuhendi vaade, mille kuvatõmmis on välja toodud joonisel 15. Kasutusjuhendi vaates on selgitused rakenduse kasutamise kohta, mida täiendavad nii pildifailid kui ka animeeritud GIF failid.

<span id="page-29-2"></span>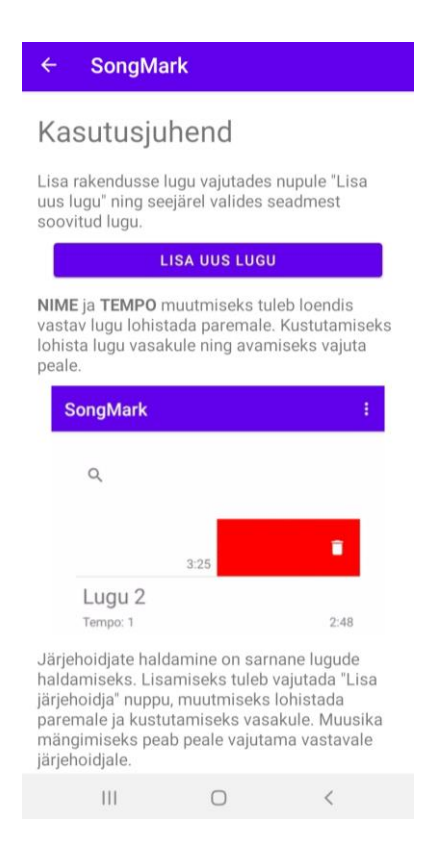

Joonis 15. Kasutusjuhendi vaade.

Samuti lisandus sellega uus kasutusjuht - rakenduse kasutusjuhendi avamine. Rakenduse peavaate menüüsse, mis on tähistatud kolme punktiga (⋮), on lisatud valik "Kasutusjuhend". Antud valikule vajutades avaneb kasutajale kasutusjuhendi vaade, kus on kogu vajalik informatsioon rakenduse kasutamise kohta.

Kasutusjuhendi loomisega sai rakendusse lisatud ka uus funktsionaalsus, mille käigus tuvastatakse, kas kasutaja avab rakendust esimest korda. Kui kasutaja on avamas rakendust esimest korda, kuvatakse talle valik kasutusjuhendi vaatamise kohta, mis on välja toodud joonisel 16. Positiivse vastuse korral suunatakse kasutaja kasutusjuhendi vaatesse, negatiivse korral aga avaneb rakenduse peavaade.

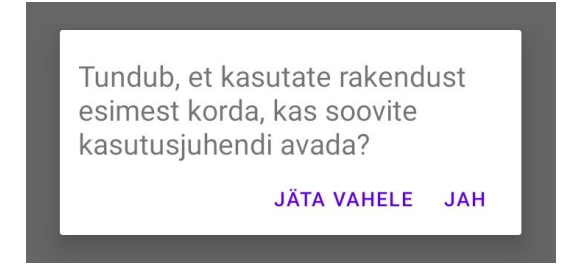

Joonis 16. Rakenduse esmakordsel külastamisel avanev aken.

#### <span id="page-30-1"></span><span id="page-30-0"></span>**5.3.2 Rakendus jookseb kokku**

Viis vastajat tõid välja, et rakendus jookseb kokku. Antud viga on väga keeruline diagnoosida ja parandada. Android tarkvaral töötavad paljud erinevate tootjate seadmed, lisaks sellele on töö käigus loodav rakendus mõeldud töötama Androidi versioonidel 6 ja uuemad, kõige uuem Androidi versioon töö kirjutamise hetkel on versioon 11. Kõik see kokku loob väga suure hulga seadmete ja versioonide kombinatsioone ning rakenduse töötamine ühel seadmel ei garanteeri töökindlust teistel seadmetel.

Tagasiside põhjal tuli välja, et rakenduse kokkujooksmise põhjustas kaks tegevust. Esimene ja levinum oli rakendusse loo lisamine ning teine, kui loo lisamine oli õnnestud, siis selle avamine. Mõlemal juhul on tegemist faili lugemisega. Parandusena sai terve lugude lisamise ning avamise lahendus ümber tehtud. Kasutaja poolt loo valimisel saadakse koodis kätte antud helifaili URI, mis annab rakendusele õiguse faili sisu pärida kuni rakenduse sulgemiseni. Rakenduse hilisemal avamisel ei ole antud URI järgi enam võimalik faili avada. Lihtsustatult leiti varasema lahenduse korral saadud URI põhjal helifaili asukoht seadmes ning kasutati seda loo avamiseks. Erinevate seadmete failisüsteemid on erinevad ning tõenäoliselt tekkiski seal viga, mis põhjustas rakenduse

kokkujooksmise. Parandusena sai muudetud faili avamist sisemiselt, mille käigus saab rakendus õiguse faili avada URI järgi korduvalt. Lisaks sai sisse viidud seadistus, et antud õigused säiliksid ka peale seadme taaskäivitamist. Rakendusest loo kustutamisel õigus antud helifailile eemaldatakse.

#### <span id="page-31-0"></span>**5.3.3 Rakendusesisene tagasi nupp**

Kahel korral toodi välja, et rakenduses võiks olla tagasi nupp eelmisesse vaatesse naasmiseks. Varem nupu puudumisel pidi tagasi minemiseks kasutama süsteemi vastavat nuppu. Joonisel 17 on näha seadete vaade enne ja pärast muudatust, parempoolsel kuvatõmmisel on näha üleval vasakul nurgas lisatud rakendusesisene tagasi nupp ning alumises paremas nurgas süsteemi tagasi nupp.

| <b>SongMark</b>                                 |                 |                 | <b>SongMark</b><br>$\leftarrow$                        |            |
|-------------------------------------------------|-----------------|-----------------|--------------------------------------------------------|------------|
| Vali keel                                       |                 |                 | Vali keel                                              |            |
| Eesti                                           |                 | $\bullet$       | Eesti                                                  | $\bullet$  |
| English                                         |                 | ∩               | English                                                | $\bigcirc$ |
| Tume režiim                                     |                 | $\bigcup$       | Tume režiim                                            | $\bullet$  |
|                                                 | <b>SALVESTA</b> | <b>SALVESTA</b> |                                                        |            |
|                                                 |                 |                 |                                                        |            |
|                                                 |                 |                 |                                                        |            |
|                                                 |                 |                 |                                                        |            |
|                                                 |                 |                 |                                                        |            |
|                                                 |                 |                 |                                                        |            |
|                                                 |                 |                 |                                                        |            |
|                                                 |                 |                 |                                                        |            |
| $\left\vert \left\vert \right\vert \right\vert$ | $\bigcirc$      | $\,<$           | $\left\vert \ \right\vert \ \right\vert$<br>$\bigcirc$ | $\,<$      |

Joonis 17. Lisandunud "tagasi" nupp seadete vaates.

#### <span id="page-31-2"></span><span id="page-31-1"></span>**5.3.4 Loo nime muutmine**

Loo rakendusse lisamisel võetakse originaalfaili nimetus ja salvestatakse see loo nimena. Üks vastaja tõi välja, et võiks olla võimalus seda nime muuta. Põhjuseid selleks on erinevad, näiteks ebaselge nimi nagu "Track01" või soov lisada mõni täpsustav märksõna antud loo kohta.

Loo nime muutmise lisamisega täienes kasutusjuht loo muutmine. Loo muutmiseks avanevas aknas on lisaks tempo muutmisele ka väli uue nime sisestamiseks, mis on eeltäidetud hetkel kehtiva loo nimega. Muudatuste salvestamisel teostatakse kontroll, et uus nimi ei oleks tühi, vastasel korral antakse kasutajale selle kohta teade. Joonisel 18 on näha muutmise aken enne ja pärast täiendusi.

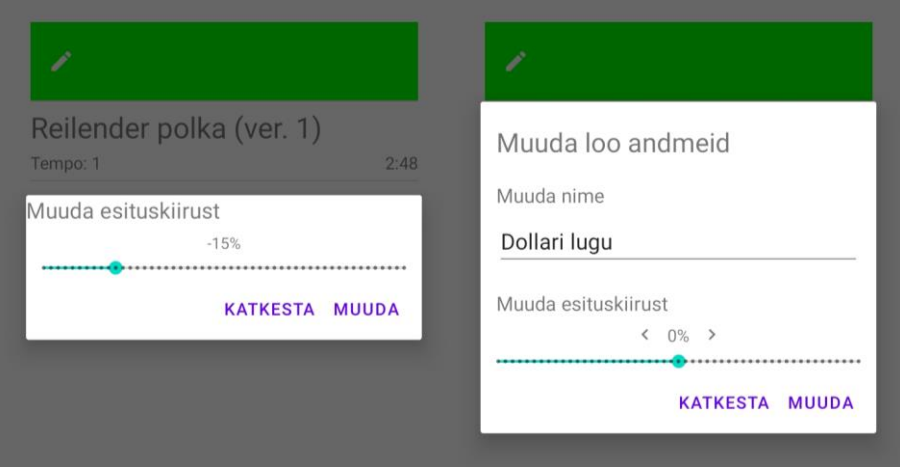

Joonis 18. Loo muutmise aken enne ja pärast muudatusi.

#### <span id="page-32-2"></span><span id="page-32-0"></span>**5.3.5 Tempo muutmine on ebatäpne**

Üks vastaja tõi välja, et tempo valimisel on keeruline saada skaalalt soovitud tempole pihta. Selle lahendamiseks on lisatud kaks noolt, mis on nähtavad joonisel 18. Kui skaalalt ei õnnestu tempot täpselt paika saada, siis lisatud noolte abil on kasutajal võimalik ühe protsendipunkti kaupa valikut liigutada soovitud suunas.

## <span id="page-32-1"></span>**5.3.6 Täiendused, mis ei põhine küsitluse tagasisidel**

Kahel korral toodi välja, et rakendus võiks olla YouTube või Spotify keskkonnaga seotud. Selline võimalus on rakenduses küll implementeerimata, kuid ümbertehtud faili avamise lahendus võimaldab lisaks seadmes olevatele helifailidele avada neid ka Google Drive keskkonnast. Sellisel juhul on kasutajal võimalus rakendust kasutada ka siis, kui seadmes pole piisavalt ruumi helifailide hoiustamiseks, küll aga tuleb tähelepanu pöörata, et antud tegevuseks on vajalik internetiühendus.

Täiendus, mida ükski vastaja välja ei toonud, kuid muusikat mängivate rakenduste puhul on üsna tavaline, on rakenduse taustal tööle jätmise korral teavituse loomine. Näited igapäevastest teavitustest on näiteks sõnumi saamine või siis teavitus, et telefoni aku on täis laetud. Erinevus seisneb selle, et muusikat mängiva rakenduse teavitusest on võimalik muusikapleierit juhtida. Loodavas rakenduses peab olema avatud loo vaade ning kui seejärel jäetakse rakendus taustale tööle, siis luuakse teavitus, mis on nähtav jooniselt 19. Rakenduse taustal töötamine tähendab, et kasutaja ei sulgenud rakendust, kuid tal ei ole see ka avatud ehk ekraanil nähtav. Teavituse sisu on avalik, mis tähendab, et see on nähtav ka lukustusekraanil. Teavitus võimaldab panna lugu kas mängima või pausile. Kasutajal ei ole võimalik teavitust eemaldada, vaid teavitus eemaldatakse automaatselt taustal oleva rakenduse taasavamisel või sulgemisel.

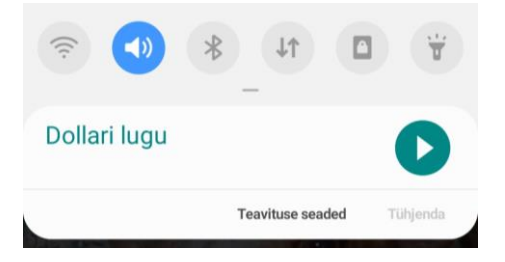

Joonis 19. Teavitus pleieri juhtimiseks.

<span id="page-33-2"></span>Tuleb ära mainida, et kui seadme Android versioon on madalam kui 8, siis teavitust ei looda. See tuleneb sellest, et realiseeritud teavituste süsteemi jaoks on vajalik SDK versioon 26, mis tuleb koos Android versiooniga 8. Rakenduse minimaalse SDK versiooni tõstmine antud juhul ei ole vajalik, sest teavituse puudumine ei ole takistuseks rakenduse kasutamisel vanema Android versiooniga seadmetel.

#### <span id="page-33-0"></span>**5.4 Edasiarendused**

Käesolevas peatükis kirjeldatakse vastajate erinevaid ettepanekuid, mida küll käesoleva töö raames ei ole realiseeritud, kuid mis tuleks läbi mõelda ning tulevikus implementeerida.

#### <span id="page-33-1"></span>**5.4.1 Kataloogide loomine**

Kataloogide loomine muusika organiseerimiseks on väga hea mõte. Lisaks sellele, et tantsuõpetaja saab muusikale järjehoidjad lisada ja sellega tantsu ette valmistada, oleks

võimalik ka trennis kasutatavad lood kokku grupeerida ning sellega terve trenn ette valmistada.

Rakenduse peavaates lugude loendisse luua alamloendid ehk kataloogid ei tundu väga kasulik. Kasutajal oleks küll võimalik lood kokku grupeerida ja nii leida endale vajalik lugu, aga loo vahetamine käib ikka peavaatesse naasmisega ja seejärel uue loo valimisega. Samuti on peavaates olemas otsing, mille abil saab soovitud loo kiiresti üles leida.

Eelneva põhjal tekkis idee, et kasutajal võiks olla võimalus luua esitusloendeid, kus kasutaja saab ise määrata lugude järjekorra. Sellest tulenevalt, et lugudel on kindel järjekord, saab loo vaatesse lisada ka vastavad valikud lugude vahel edasi ja tagasi liikumiseks.

### <span id="page-34-0"></span>**5.4.2 YouTube ja Spotify-ga ühildamine**

Rakenduse ühildamine YouTube ja Spotify-ga oleks kindlasti väga kasulik, kuid selle teostamine võib osutuda üsna keeruliseks. Peavaates loo avamisel laetakse fail seadmest või Google Drive-st pleierisse sisse. Tekib küsimus, et kas seda on võimalik ka YouTube ja Spotify puhul teha. Spotify osas tekitab küsimusi see, et tasuta kasutaja puhul puudub kasutajal võimalus lugusid valida ning lugude vahele lastakse reklaame. YouTube puhul on olemas erinevaid rakendusi, mis võimaldavad video heli failina alla laadida, kuid see pole legaalne. Antud teemale lahenduse leidmise kohta peab täpsemalt uurima, et kas ja kuidas oleks seda võimalik lahendada.

#### <span id="page-34-1"></span>**5.4.3 Loo seadete muutmine loo vaates**

Hetkel saab loo seadeid muuta peavaates (vt peatükk 3.2.3 ning täiendatud peatükis 5.3.4). Kui lugu on juba avatud ning kasutajale kuvatakse loo vaade, siis selles vaates puudub võimalus loo seadeid - nimi ja tempo - muuta. Tuleks luua võimalus, et loo andmeid saab muuta nii peavaates kui ka loo vaates. Juhul kui on soov mitme loo andmeid muuta, näiteks nime, siis saaks seda teha peavaates järjest ning kui parasjagu tegeletakse ühe looga ja on vaja muuta tempot, siis oleks võimalik seda teha kohe loo vaates.

## <span id="page-35-0"></span>**6 Kokkuvõte**

Bakalaureusetöö eesmärgiks oli luua Android mobiilirakendus, mis lihtsustab tantsuõpetajatel trennide läbiviimisel muusika kasutamist. Töö eesmärk sai täidetud. Valminud rakendus võimaldab lisada muusikale järjehoidjaid, mille abil saab kiiresti ja mugavalt soovitud kohast muusika mängima panna. Lisaks sellele on kasutajal võimalik muuta muusika esituskiirust.

Töö käigus viidi läbi küsitlus rahvatantsuõpetajate seas, et saada kasutajate hinnang loodavale rakendusele. Tagasiside rakenduse pakutavale funktsionaalsusele oli positiivne. Lisaks tõid vastajad välja mitmeid erinevaid ettepanekuid, millest osa on töö käigus realiseeritud ning teine osa on plaanis tulevikus realiseerida. Loodud rakendus on avaldatud Google Play Store keskkonnas ning leitav nime alt SongMark.

Töö käigus õppis autor väga palju Android mobiilirakenduse arendamise kohta, sest varasem kokkupuude antud valdkonnaga puudus. Lisaks sellele oli töö käigus vaja avaldada rakendus Google Play Store keskkonnas ning sellele ka värskendusi teha, mis on samuti esmakordne kogemus.

## **Kasutatud kirjandus**

- [1] "PlayMarks App", [Võrgumaterjal]. Available: https://twitter.com/playmarksapp
- [2] "PlayMarks", [Võrgumaterjal]. Available: https://apps.apple.com/us/app/playmarks/id1138824666 [Kasutatud 18.04.2021]
- [3] "Repeat Player", [Võrgumaterjal]. Available: https://play.google.com/store/apps/details?id=kr.co.darby&hl=et&gl=US [Kasutatud 23.04.2021]
- [4] Josef Roth, Jan Ehlers, Christopher Getschmann, and Florian Echtler. 2021. TempoWatch: a Wearable Music Control Interface for Dance Instructors. In Proceedings of the Fifteenth International Conference on Tangible, Embedded, and Embodied Interaction (TEI '21). Association for Computing Machinery, New York, NY, USA, Article 55, 1–6. DOI:https://doi.org/10.1145/3430524.3442461
- [5] "Data and file storage overview", [Võrgumaterjal]. Available: https://developer.android.com/training/data-storage [Kasutatud 02.04.2021]
- [6] "Using Room Database | Android Jetpack", [Võrgumaterjal]. Available: https://medium.com/mindorks/using-room-database-android-jetpack-675a89a0e942 [Kasutatud 02.04.2021]
- [7] "I want to develop Android apps What languages should I learn?", [Võrgumaterjal]. Available: https://www.androidauthority.com/develop-androidapps-languages-learn-391008/ [Kasutatud 07.04.2021]
- [8] "PlaybackParams", [Võrgumaterjal]. Available: https://developer.android.com/reference/android/media/PlaybackParams [Kasutatud 07.04.2021]
- [9] "Android Room Tutorial: Simplifying How You Work with App Data", [Võrgumaterjal]. Available: https://gorillalogic.com/blog/android-room-tutorialsimplifying-how-you-work-with-app-data/ [Kasutatud 23.04.2021]
- [10]"RecyclerViewSwipeDecorator", [Võrgumaterjal]. Available: https://github.com/xabaras/RecyclerViewSwipeDecorator [Kasutatud 23.04.2021]

# <span id="page-37-0"></span>**Lisa 1 – Lihtlitsents lõputöö reprodutseerimiseks ja lõputöö üldsusele kättesaadavaks tegemiseks<sup>1</sup>**

#### Mina, Henry Veskioja

- 1. Annan Tallinna Tehnikaülikoolile tasuta loa (lihtlitsentsi) enda loodud teose "SongMark: Androidi mobiilirakendus tantsuõpetajatele muusika haldamiseks", mille juhendaja on Jaanus Kaugerand
	- 1.1. reprodutseerimiseks lõputöö säilitamise ja elektroonse avaldamise eesmärgil, sh Tallinna Tehnikaülikooli raamatukogu digikogusse lisamise eesmärgil kuni autoriõiguse kehtivuse tähtaja lõppemiseni;
	- 1.2. üldsusele kättesaadavaks tegemiseks Tallinna Tehnikaülikooli veebikeskkonna kaudu, sealhulgas Tallinna Tehnikaülikooli raamatukogu digikogu kaudu kuni autoriõiguse kehtivuse tähtaja lõppemiseni.
- 2. Olen teadlik, et käesoleva lihtlitsentsi punktis 1 nimetatud õigused jäävad alles ka autorile.
- 3. Kinnitan, et lihtlitsentsi andmisega ei rikuta teiste isikute intellektuaalomandi ega isikuandmete kaitse seadusest ning muudest õigusaktidest tulenevaid õigusi.

18.05.2021

<sup>1</sup> Lihtlitsents ei kehti juurdepääsupiirangu kehtivuse ajal vastavalt üliõpilase taotlusele lõputööle juurdepääsupiirangu kehtestamiseks, mis on allkirjastatud teaduskonna dekaani poolt, välja arvatud ülikooli õigus lõputööd reprodutseerida üksnes säilitamise eesmärgil. Kui lõputöö on loonud kaks või enam isikut oma ühise loomingulise tegevusega ning lõputöö kaas- või ühisautor(id) ei ole andnud lõputööd kaitsvale üliõpilasele kindlaksmääratud tähtajaks nõusolekut lõputöö reprodutseerimiseks ja avalikustamiseks vastavalt lihtlitsentsi punktidele 1.1. ja 1.2, siis lihtlitsents nimetatud tähtaja jooksul ei kehti.

<span id="page-38-0"></span>**Lisa 2 – QR kood rakenduse leidmiseks Google Play Store keskkonnast**

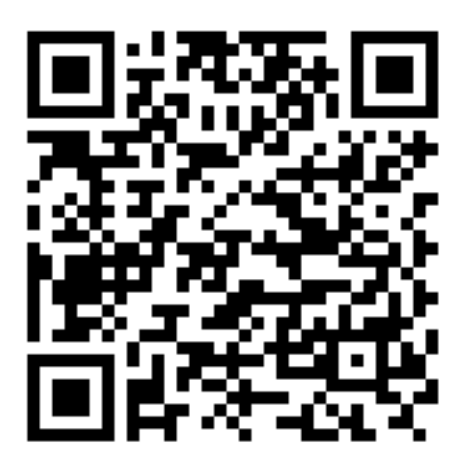